#### **Introducción:**

A través de esta funcionalidad los profesionales de la Justicia que además actúen como representante en una subasta podrán tener acceso a la visualización de la misma así como a las distintas facilidades suministradas por AEBOE para la publicación de la subasta a través del pago de la correspondiente tasa de publicación de la misma en el Boletín Oficial del Estado.

#### **Acceso a la consulta de Subastas Judiciales:**

Se accede a través del punto de menú con el título 'Subastas Judiciales'

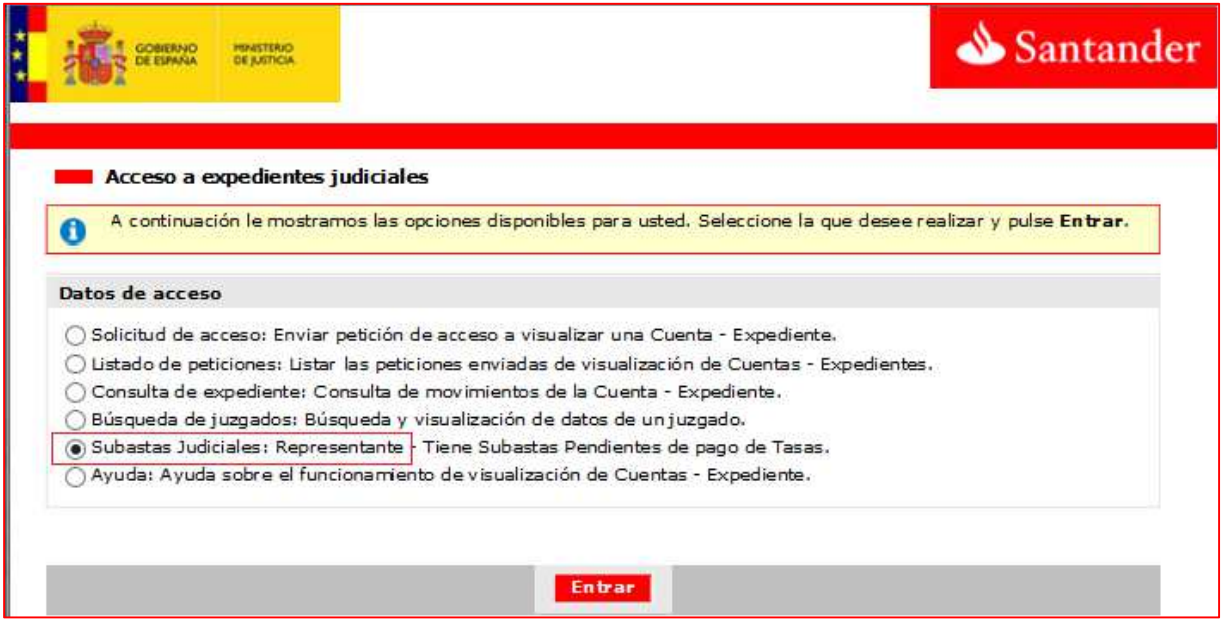

#### **Aviso de Subastas pendientes de Pago de la Tasa de publicación en BOE.**

Si existen subastas en las que están pendientes del pago de la tasa para su publicación en BOE y por lo tanto pendientes de que se puedan visualizar y ejecutar a través del portal de Subastas del BOE, el sistema avisará con un mensaje específico a continuación del título de la opción de 'Subastas Judiciales'

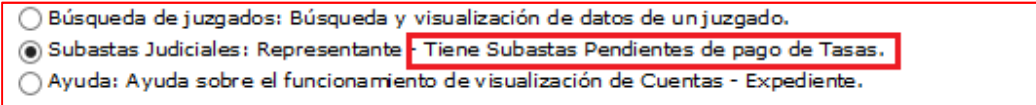

Cuando se seleccione la opción, la entrada mostrará de forma automática sólo las subastas que están pendientes del pago de la Tasa.

#### **Buscador de Subastas:**

Una vez se haya accedido a través de la correspondiente opción, el sistema mostrará la lista de subastas. En la parte superior se encuentra un selector que permite desplegar las opciones de búsqueda:

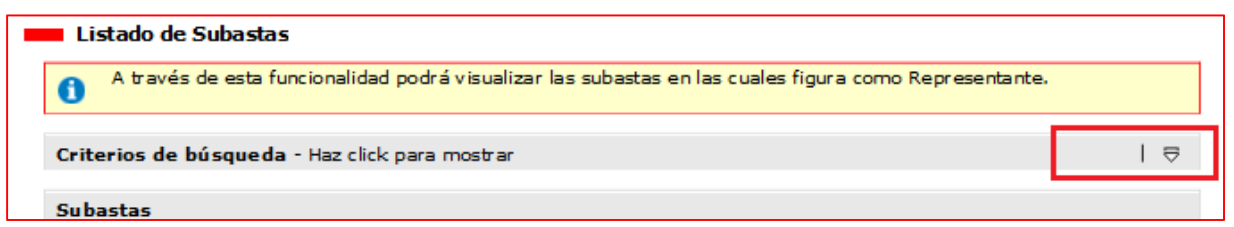

Una vez se haya pulsado y desplegado el menú muestra todas las combinaciones posibles de búsqueda.

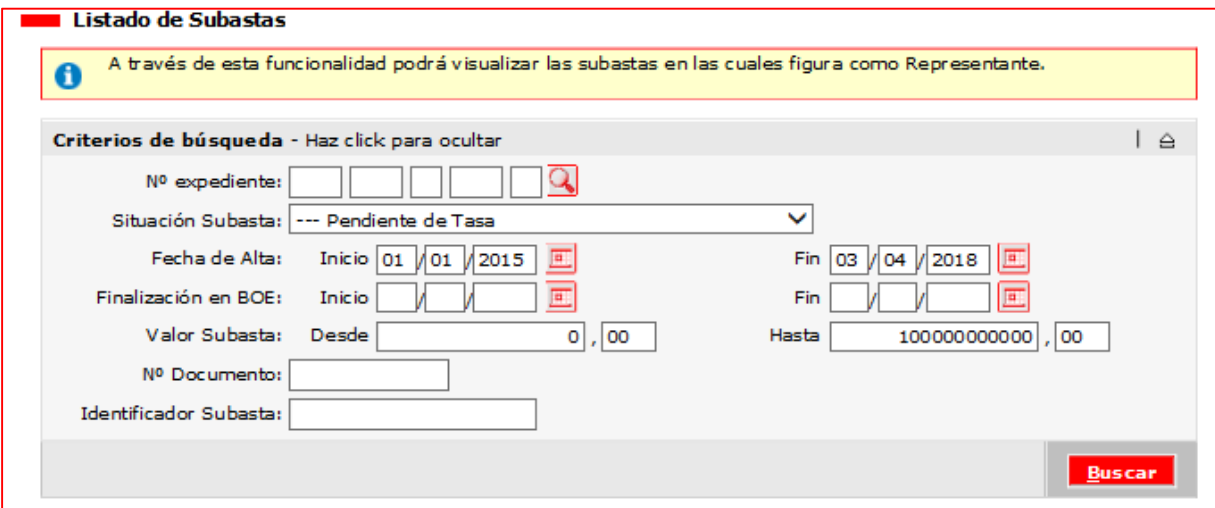

Entre todas las opciones, destacar la búsqueda por estados. Esta se obtiene a través de desplegar la opción correspondiente.

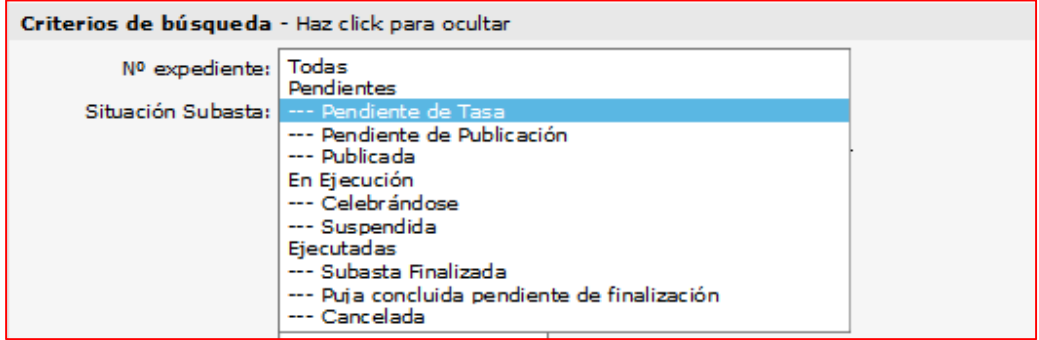

Listado de Subastas.

El sistema mostrará la lista de subastas solicitadas a través del buscador o directamente en la opción de entrada desde el menú por defecto en el funcionalidad.

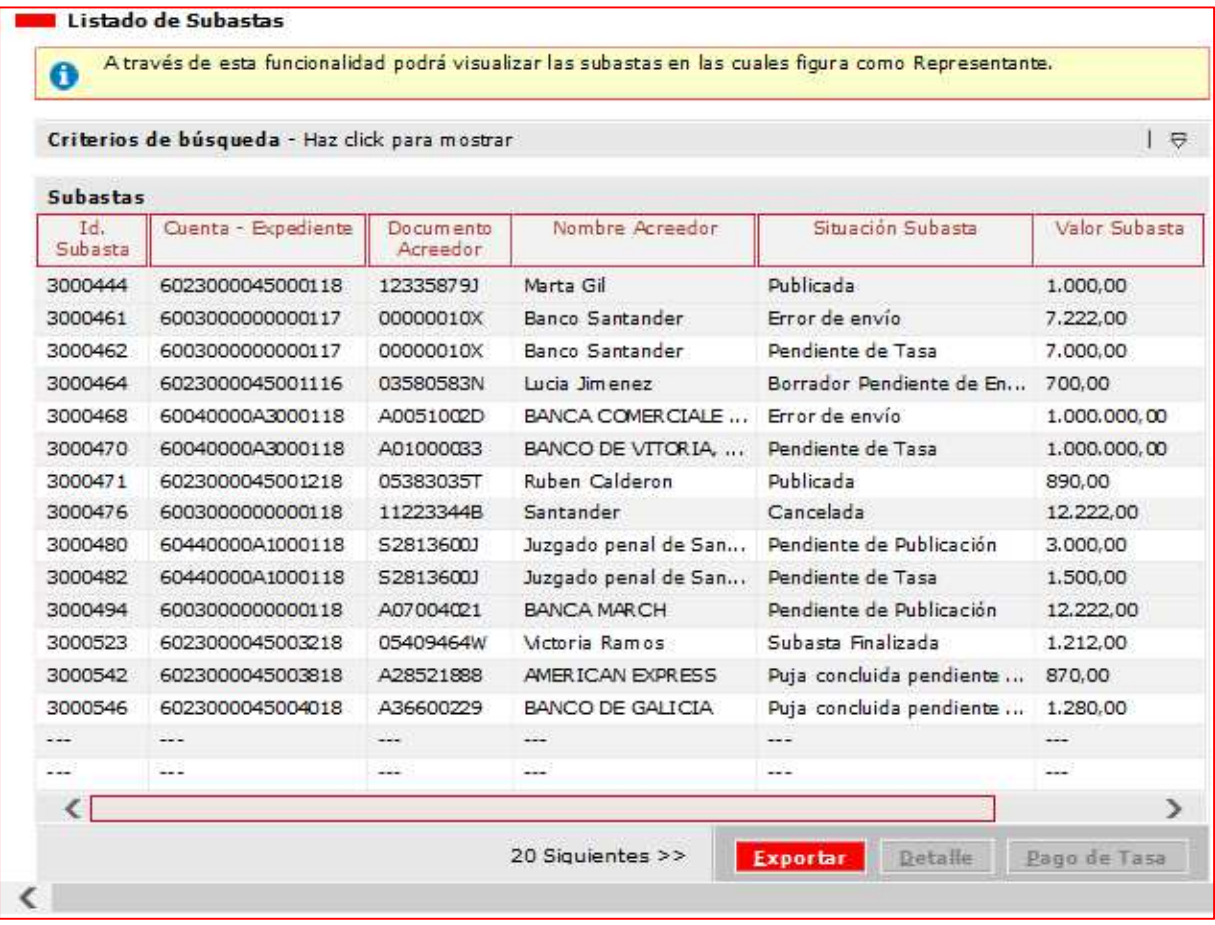

La lista mostrada contiene información básica para la identificación de la subasta que podrá exportarse a formato 'Excel' para su tratamiento en el puesto local a través del botón 'Exportar' que figura en el pié de la página.

#### **Visualización del detalle de la subasta**

La visualización del detalle se produce a través del botón 'Detalle' situado en el pié de página de la lista de subastas. Se habilitará una vez se haya seleccionado la subasta a visualizar (pulsar sobre la subasta elegida, la línea cambiará de color).

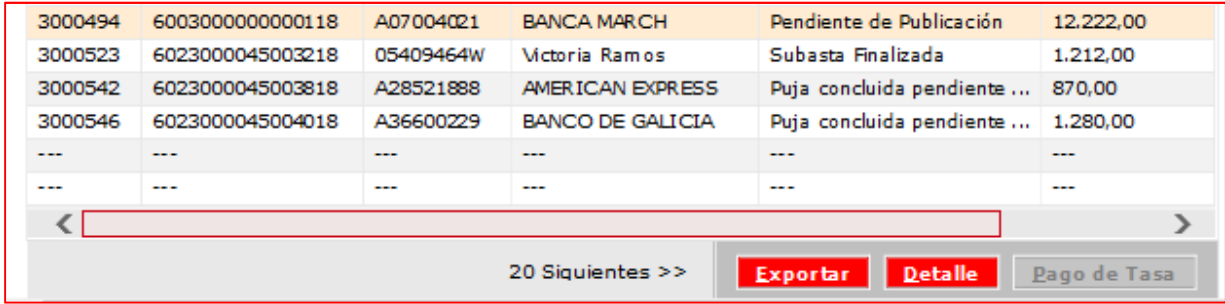

El detalle de la subasta muestra tres secciones:

1. Datos generales de la Subasta:

Identificación de la Subasta y datos de acreedores. Estos últimos para su visualización habrá que actuar sobre un botón que se encuentra en la parte inferior derecha del recuadro

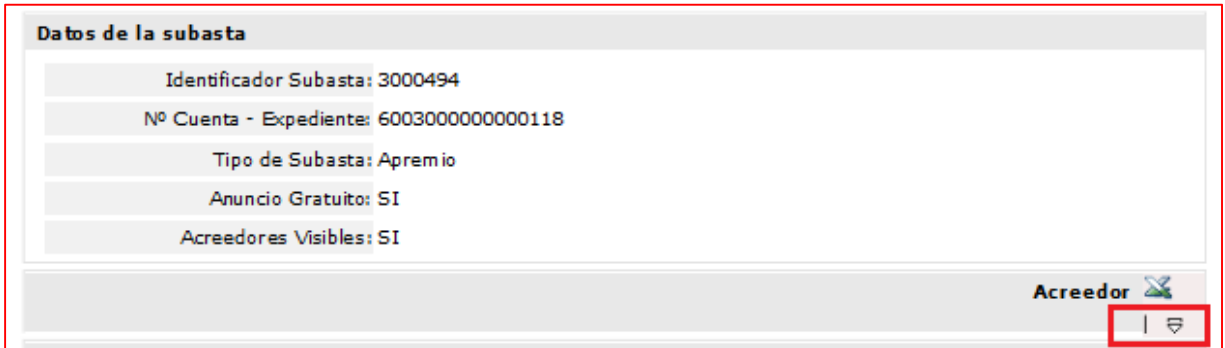

Esta información también será exportable a formato Excel a través de la correspondiente opción indicada en el símbolo de esta utilidad.

2. Información del portal de Subastas de BOE:

Contiene diversos enlaces a BOE que pulsado sobre ellos se muestra la información requerida:

- Visualización de la Subasta en el Portal del BOE
- Borrador del texto del anuncio que se publicará en BOE.
- **Documento elaborado por BOE para la autoliquidación del pago de la Tasa de Publicación**
- Certificado de Subastas desiertas y canceladas.

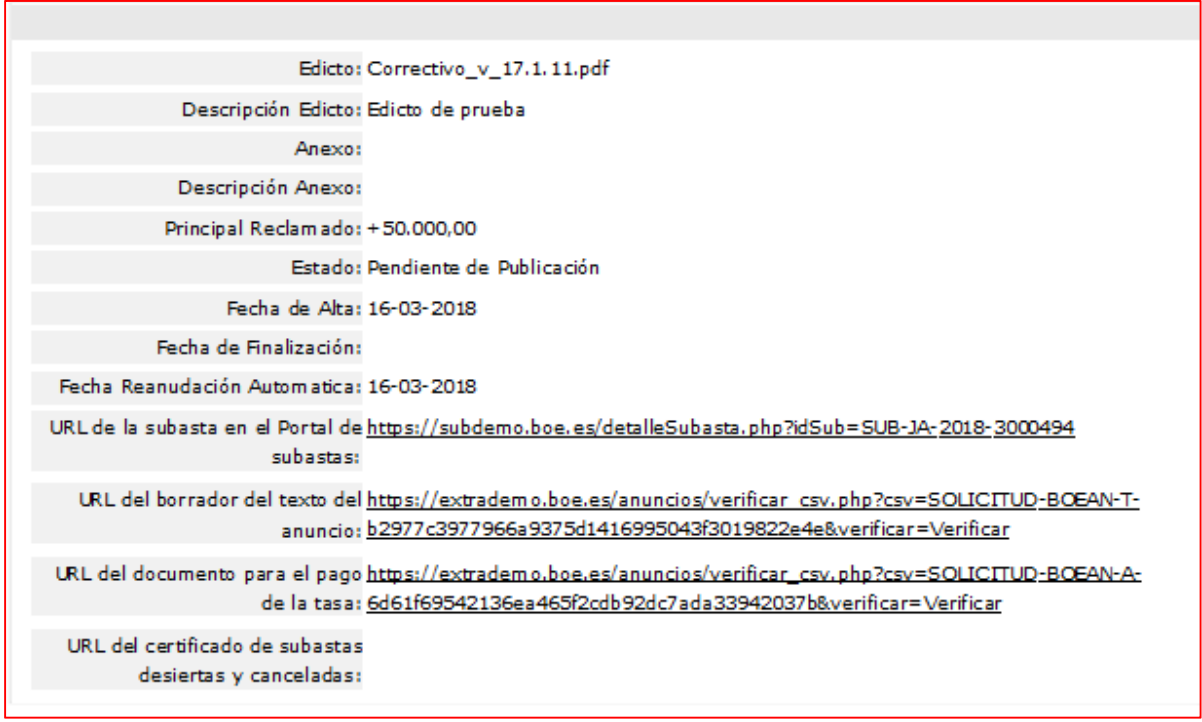

3. Lotes que componen la subasta.

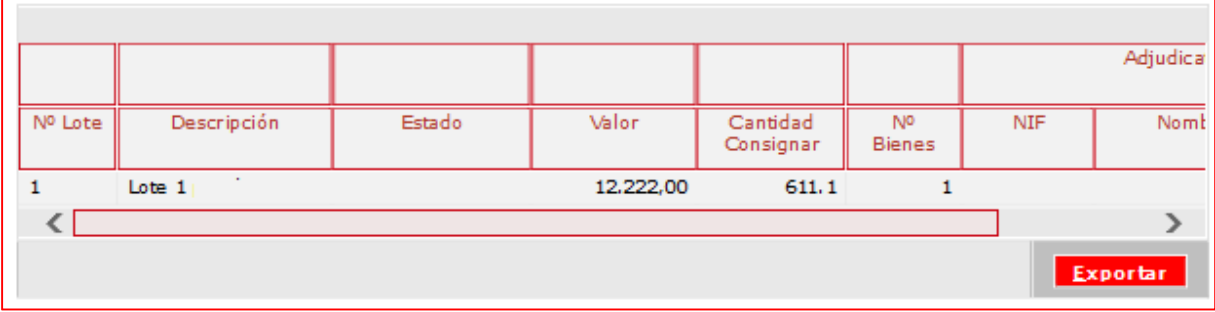

Características de cada lote que han sido introducidas por el Juzgado.

La lista mostrada podrá exportarse a formato 'Excel' para su tratamiento en el puesto local a través del botón 'Exportar' que figura en el pié de la página.

#### **Pago de la Tasa:**

Se suministran las conexiones con los sistemas AEBOE necesarias para poder realizar la autoliquidación del Pago de la Tasa.

Seleccionar de la lista la subasta 'Pendiente de pago de la Tasa' la cual se pretende liquidar.

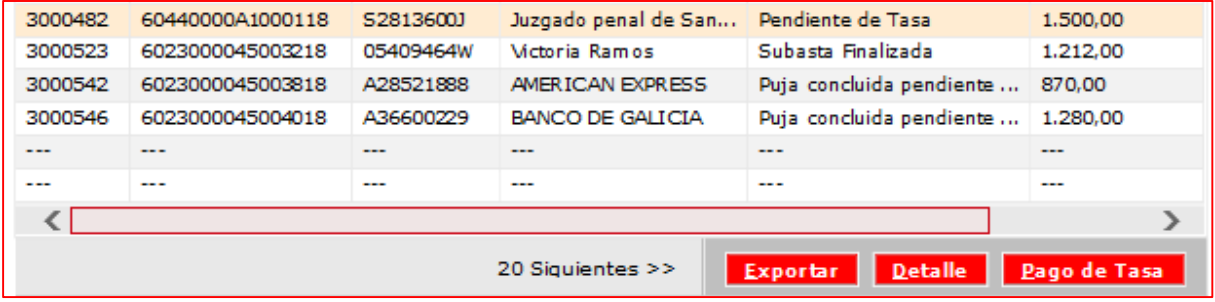

Se activará el botón situado en la parte inferior de la lista que nos permitirá realizar el pago y que figura con el nombre de 'Pago de Tasa'.

Actuando sobre él nos muestra la pantalla con las correspondientes opciones:

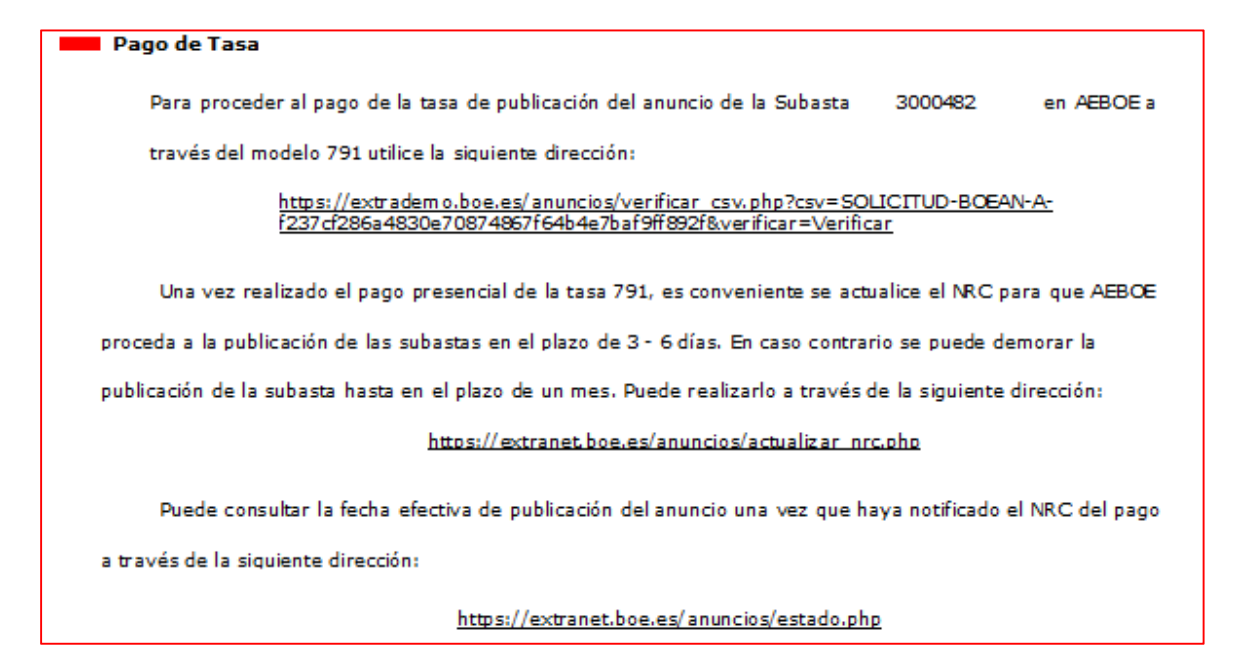

• Modelo 791 e instrucciones para realizar su pago.

# **INSTRUCCIONES ADICIONALES**

### **PAGO PRESENCIAL DEL ANUNCIO**

El interesado deberá imprimir las dos copias del modelo 791 que se presentan (una para la entidad colaboradora y otra para el interesado) y dirigirse a cualquier sucursal de las entidades colaboradoras en la recaudación de la Agencia Estatal de Administración Tributaria.

• Actualizar el NRC justificante del pago de la Tasa

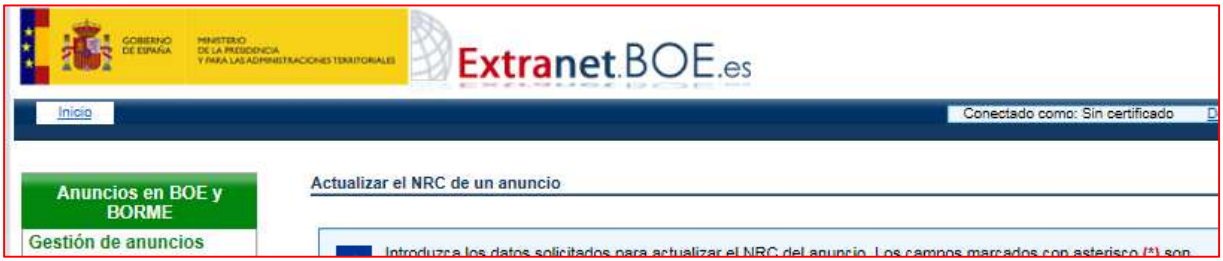

• Visualizar la fecha de publicación una vez realizado el pago y la notificación del NRC

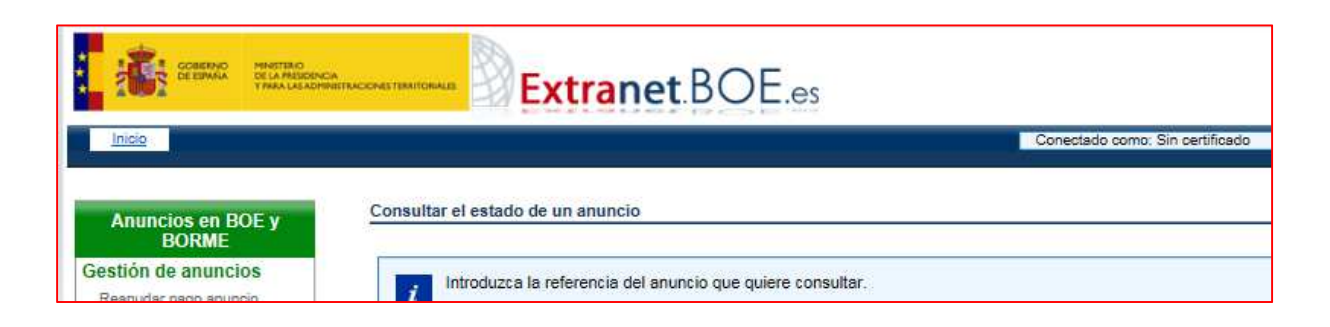